# System x 和叢集解決方案配置器 (x-config)

四個引導課程 2015 年 1 月

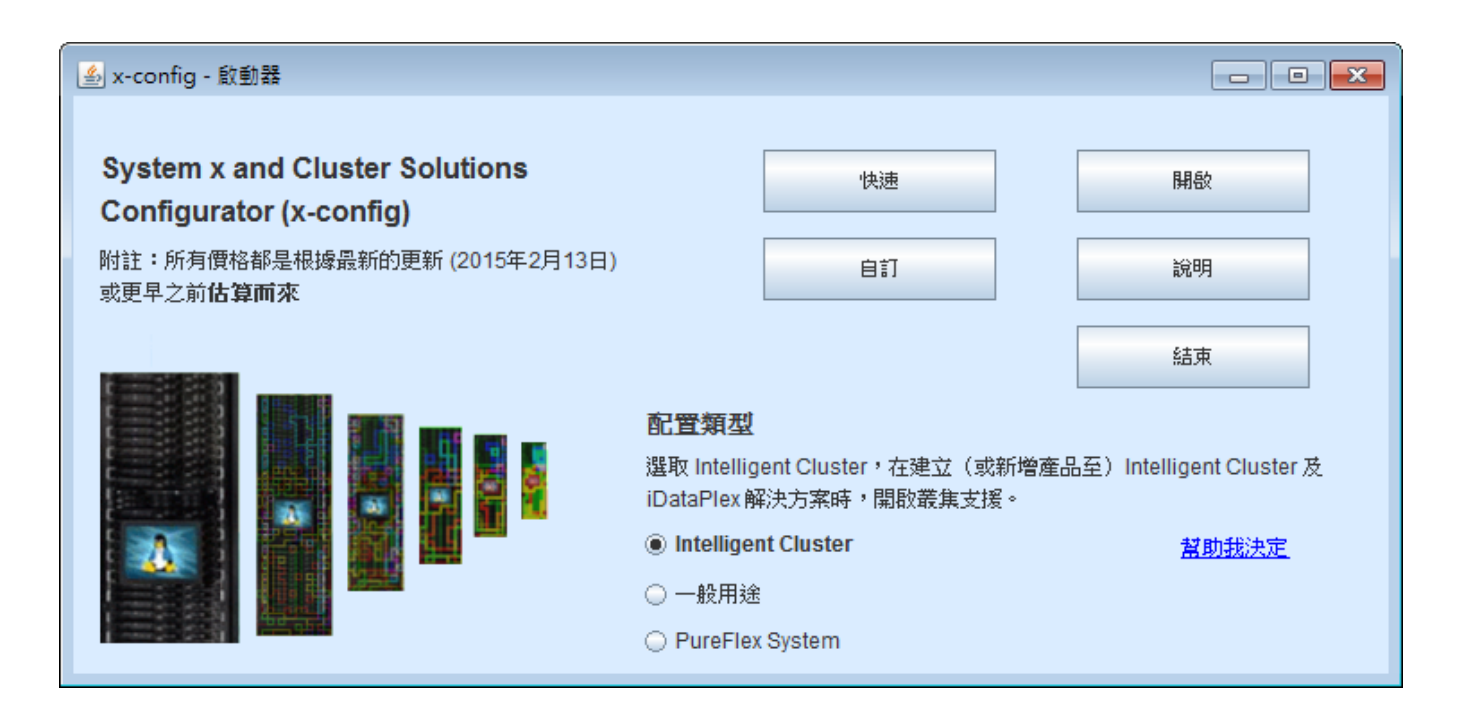

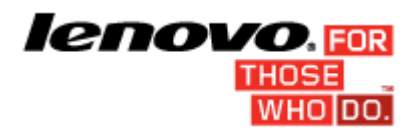

# 目錄

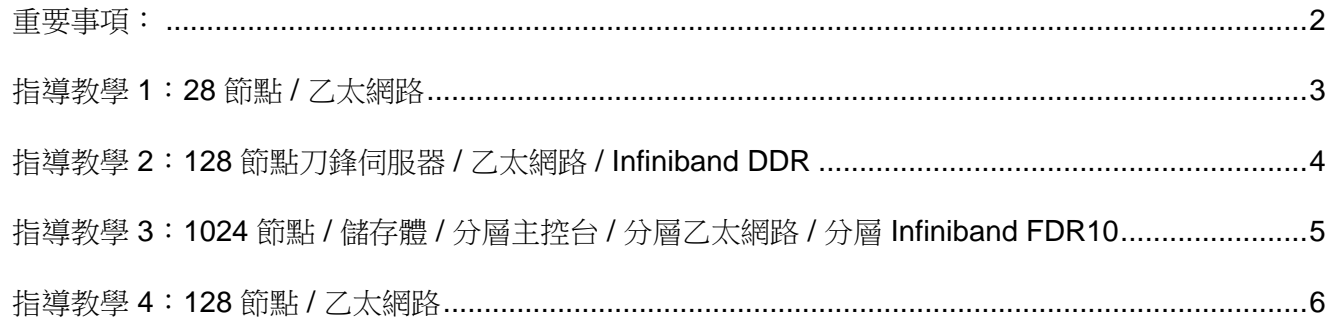

# <span id="page-1-0"></span>重要事項:

本手冊假設您已初步瞭解如何使用 System x 和叢集解決方案配置器 (x-config)。嘗試使用這些指導教 學之前,請先檢閱「使用手冊」。

### <span id="page-2-0"></span>指導教學 *1*:*28* 節點 */* 乙太網路

#### 目標:

使用 x3550 M4 伺服器,建立乙太網路所支援的 28 節點叢集

- 1. 在「啟動器」畫面按一下自訂,建立新的叢集。選取「智慧型叢集」。選擇「國家和區域」。選擇「完整型錄 -也包括特殊競標的一般框架元件 (BOM + System x)」。
- 2. 依照需要來選取「框架電源」選項。檢閱並按一下完成。
- 3. 透過畫面頂端的「喜好設定」功能表來開啟「叢集喜好設定」。
- 4. 在「資料網路」、「從屬網路」、「電源」、「服務」及「軟體」標籤中,進行任何必要的變 更。基於這個叢集的用途,請使用已選取的預設值。
- **5**. 按一下**儲存**,儲存所有喜好設定變更。
- 6. 用滑鼠右鍵按一下任何插槽,選取「新增」選項。
- 7. 選取「伺服器 > 新建伺服器...」
- 8. 使用「基本項目」旁的下拉組合框,從伺服器類型清單中選取 x3550 M4 型號。
- 9. 在頂端的「項目標籤」欄位中,輸入「計算」。此標籤有助於稍後識別這個節點。
- 10. 在「節點角色」中,使用下拉箭頭選取「計算」。
- 11. 按一下變更顏色按鈕並選取顏色(例如:紅色),以更新項目顏色。此顏色有助於稍後識別這個 節點。
- 12. 按一下**標準配件和服務**標籤。尋找系統記憶體選擇相關聯的組合框(標籤為「x3550 M4 記億體」),選取 8GB PC3-12800…LP RDIMM 選項。將數量變更為 2。
- 13. 尋找處理器選擇相關聯的組合框(標籤為 「x3550 M4 處理器」), 選取「四核心 Intel Xeon 處理 器 E5-2643」選項。然後,使用組合框右側的數字微調按鈕,將數量增加到 2,這樣每一部「計 算」伺服器就會有兩顆四核心處理器。
- 14. 按一下**儲存體選項**標籤,尋找儲存體選擇相關聯的組合框(標籤為「x3550 M4 HDD *套件」*),選取「*IBM System x3550 M4 4x 2.5" HDD* 組合套件」選項。然後,從 *"SFF Slim SAS - SATA*" 下拉框中,選取 "*IBM 300GB 10K 6Gbps SAS 2.5" SFF G2HS HDD"*。將數量變更為 1。
- 15. 接著清除任何嚴重的紅色錯誤訊息。在此展示中,請移至「電源」標籤,新增額外的 x3550 M4 電源供應器。
- 16. 按一下儲存,儲存新的「計算」伺服器。
- 17. 選取適當的圓鈕,以建立確切數目的新項目。然後,在隨後出現的對話框中,輸入 28。
- 18. 幾秒之後,新的伺服器會出現在框架中,且會新增必要的交換器在主要乙太網路上全數支援它們。此外,也已 產生所有點對點纜線安裝,只要在框架視圖中強調顯示任何項目,即可看到。
- 19. 透過畫面頂端的「檔案」功能表來儲存叢集。此後,每次變更時都會自動儲存。
- 20. 如果要建立管理節點,請仿照以前的作法建立新的「伺服器」,或遵循這些步驟來轉換其中一個現有的節點。
- 21. 編輯「計算」伺服器,用滑鼠右鍵按一下伺服器並選取「編輯」,以進入編輯模式。
- 22. 在「項目標籤」欄位中,輸入「管理」。將「節點角色」設為「管理」。
- 23. 為管理節點選取不同的顏色(例如:藍色)。
- 24. 如果要對乙太網路建立兩個 (2) 連線,請在網路標籤中使用「管理(乙太網路)」再旁邊的數字微調按鈕。
- 25. 在標準配件和服務標籤上,再次尋找系統記憶體選擇,然後選擇 "4GB PC3L-10600...LP UDIMM" 選項,而 不是先前的 8GB 選項。
- 26. 在標準配件和服務標籤下,再次尋找系統處理器選擇,然後選擇「6 核心 Intel Xeon 處理器 E5-2667」選項。
- 27. 按一下儲存。選擇儲存選項,只將變更儲存至項目的單一副本。
- 28. 透過「檔案」功能表,再次儲存叢集。這項練習到此完成。

## <span id="page-3-0"></span>指導教學 *2*:*128* 節點刀鋒伺服器 */* 乙太網路 */ Infiniband DDR*

#### 目標:

使用 BCH BladeCenter 機箱中安裝的 LS22 刀鋒伺服器,搭配 Infiniband DDR 計算網路,建立 128 節 點配置

- 1. 在「啟動器」畫面按一下自訂,建立新的叢集。選取「智慧型叢集」。選擇「國家和區域」。選擇「完整型錄 -也包括特殊競標的一般框架元件」。選取「框架電源」。最後,檢閱選項並選取「完成」。
- 2. 從畫面頂端的「喜好設定」功能表中,進入「叢集喜好設定」(或按 F12)。
- 3. 移至「資料網路」標籤中的「計算網路」區段。
- 4. 從「網路類型」下拉標籤中,選取 Infiniband DDR。
- 5. 保留預設值「集中化」。
- 6. 按下「儲存」按鈕,儲存對網路所做的變更。
- 7. 強調顯示空的框架中的任何插槽,按下藍色的「新增」按鈕(或者,您也可以用滑鼠右鍵按一下 任何插槽,並選取「新增」選項),然後選取「刀鋒伺服器 > 新建刀鋒伺服器 」。
- 8. 輸入「計算」作為「項目標籤」。
- 9. 選取「計算」作為「節點角色」。
- 10. 從項目變更顏色按鈕中,選取「紅色」。
- 11. 從「基本項目」組合框中,選取「HS22 基本型號」。
- 12. 在「網路」標籤區段中,將「計算 (Infiniband DDR)」方框打勾,以啟用這個網路的連線。將會自 動安裝配接卡。 附註:刀鋒伺服器不容許指定網路的連線數目,因為這是由它們安裝所在的 BladeCenter 來控制。
- 13. 在「標準配件和服務」標籤下,選取 "4GB PC3-10600 CL9….RDIMM" 選項。
- 14. 在「標準配件和服務」標籤下,選取「Intel Xeon 處理器 E5504 4C…」處理器。使用右側的數字微 調按鈕,將數量增加到 2。
- 15. 按下「儲存」按鈕。
- 16. 選擇「建立確切的項目數」圓鈕,建立 128 個這種節點。它們將自動安裝在預設的 BCH BladeCenter 中,並 對乙太網路和「計算」網路建立 1 個連線。另外請注意,由於剩餘數量不夠,其中一個 BladeCenter H 只有 2 個刀鋒伺服器。
- 17. 透過「檔案」功能表來儲存叢集。
- 18. 編輯其中一個已安裝所有刀鋒伺服器的 BladeCenter H, 並修正任何指出的問題。
- 19. 按下「儲存」按鈕,並選擇「全部」變更。
- 20. 最後,選取可用空間最多的框架,建立單一 x3650 M4「管理」節點,並指定四個 2GB PC3L -10600…LP RDIMM、兩顆四核心 E5-2609 處理器及一個 300GB 10K.." SAS 硬碟。
- 21. 透過「檔案」功能表來儲存叢集。這項練習到此完成。

# <span id="page-4-0"></span>指導教學 *3*:*1024* 節點 */* 儲存體 */* 分層主控台 */* 分層乙太網路 */* 分層 *Infiniband FDR10*

目標:

使用 x3550 M4 伺服器、分層主控台、分層乙太網路及分層 Infiniband FDR10 網路,建立「1024 節 點」配置

- 1. 在「啟動器」畫面按一下自訂,建立新的叢集。選擇「智慧型叢集」。
- 2. 開啟「叢集喜好設定」。
- 3. 在「計算」網路下,選取 Infiniband FDR10 作為類型。
- 4. 對於「管理(乙太網路)」和「計算 (Infiniband FDR10)」網路,都選取「分散式」圓鈕。
- 5. 使用 IBM System Networking RackSwitch G8000 作為「主管理」交換器,選取 24 條幹線。
- 6. 對於「葉管理」交換器 (使用 IBM System Networking RackSwitch G8000), 選取 4 條幹線。
- 7. 使用 Mellanox SX6036 FDR10 Infiniband 交換器作為「主計算」交換器,選取 24 條幹線。
- 8. 對於「葉計算」交換器(使用 Mellanox SX6036 FDR10 Infiniband 交換器),選取 4 條幹線。
- 9. 移至「從屬網路」標籤。
- 10. 對於「主控台網路」,選取「分散式」圓鈕。
- 11. 選取 IBM Local 2x16 Console Manager 交換器作為「主控台」交換器。
- 12. 按下「儲存」按鈕來儲存喜好設定。
- 13. 透過「檔案」功能表來儲存叢集。
- 14. 新增 1024 x3550 M4「計算」伺服器,並對每一個「主控台」、「管理」及「計算」網路建立一個連線。配置下 列選項:兩個四核心 Intel Xeon 處理器型號 E5-2643、四個 4GB PC3L-10600 DIMM、兩個 146 GB 15k SAS 磁 碟機,以及一個 Brocade 8Gb FC Single Port PCIe HBA (用來連接「儲存體」, 位於「擴充選項」標籤下)。
- 15. 透過「檔案」功能表來儲存「叢集」。
- 16. 選取還有可用空間且只有 1 個副本的框架。
- 17. 新增四個 x3550 M4「管理」伺服器,並對「主控台」網路建立一個連線,對「管理」網路建立兩個 連線。配置下列選項:兩個四核心 Intel Xeon 處理器 E5-2643、兩個 4GB PC3L-10600 DIMM,以 及兩個 300GB 10k SAS 磁碟機。
- 18. 透過「檔案」功能表來儲存「叢集」。
- 19. 透過「新增 > 儲存體 > 新建儲存體 」, 在有可用空間的框架中, 建立三個新的 DS3512 雙重控制器。
- 20. 在 DS3512 中配置 12 個 300GB 15k 磁碟機。儲存新增的儲存體。
- 21. 透過「檔案」功能表來儲存「叢集」。這項練習到此完成。

### <span id="page-5-0"></span>指導教學 *4*:*128* 節點 */* 乙太網路

#### 目標:

使用 x3650 M4 伺服器,建立乙太網路所支援的 128 節點叢集

- 1. 在「啟動器」畫面按一下自訂,建立新的叢集。選取「智慧型叢集」。選擇「國家和區域」。
- 2. 依照需要來選取「框架電源」選項。檢閱並選取「完成」。
- 3. 透過畫面頂端的「喜好設定」功能表來開啟「叢集喜好設定」。
- 4. 在「網路」、「電源」、「服務」及「軟體」標籤中,進行任何必要的變更。基於這個叢集的用途,請使用已選 取的預設值。
- 5. 按一下**儲存**,儲存所有喜好設定變更。
- 6. 強調顯示空的框架中的任何插槽,按下藍色的「新增」按鈕(或者,您也可以用滑鼠右鍵按一下任何插槽,並選 取「新增」選項)。
- 7. 選取「伺服器 > 新建伺服器...」
- 8. 在頂端的「項目標籤」欄位中,輸入「計算」。此標籤有助於稍後識別這個節點。選取「計算」作為「節點角 色」。
- 9. 按一下欄位底端的彩色按鈕,選取顏色(例如:紅色)。此顏色有助於稍後識別這個節點。
- 10. 使用「基本項目」旁的下拉組合框,從伺服器類型清單中選取 x3650 M4 型號。
- 11. 選擇「標準配件和服務」標籤。尋找系統記憶體選擇相關聯的組合框(標籤為*「x3650M4 記憶體」*),選取四個 8GB PC3-12800 DDR3 選項。
- 12. 在處理器選擇相關聯的組合框中(標籤為「*x3650M4* 處理器」),選取「8C Intel Xeon 處理器 E5-2670」選項。 然後,使用組合框右側的數字微調按鈕,將數量增加到 2,這樣每一部「計算」伺服器就會有兩顆 8C 處理器。
- 13. 在「儲存體選項」標籤上,從 *"SFF Slim SAS SATA* " 區段中,尋找並選取兩個 2.5" 500GB 7200 NL SATA HDD 選項。
- 14. 按一下儲存,儲存新的「計算」伺服器。
- 15. 選取適當的圓鈕,以建立確切數目的新項目。然後,在隨後出現的對話框中,輸入 128。
- 16. 幾秒之後,新的伺服器會出現在框架中,且會新增必要的交換器在主要乙太網路上全數支援它們。此外,也已產 生所有點對點纜線安裝,只要在框架視圖中將游標移至任何項目上,即可看到。
- 17. 透過畫面頂端的「檔案」功能表來儲存叢集。如此,只要有任何其他變更,就會自動儲存。
- 18. 如果要建立管理節點,請仿照以前的作法建立新的「伺服器」,或遵循這些步驟來轉換其中一個現有的節點。
- 19. 強調顯示任何「計算」伺服器,按一下伺服器上出現的記事本鉛筆圖示,以進入編輯模式(或者,也可以用滑鼠 右鍵按一下伺服器並選取「編輯項目」)。
- 20. 在「項目標籤」欄位中,輸入「管理」。
- 21. 為管理節點選取不同的顏色(例如:藍色)。
- 22. 如果要對乙太網路建立兩個連線,請展開「網路」標籤,在「網路」區段中使用「管理(乙太網路)」旁邊的數 字微調按鈕。
- 23. 在「主要選項」標籤下,再次尋找系統記憶體選擇,然後選擇 4GB PC3L-10600 DDR3 選項,而不是 先前的 8GB 選項。
- 24. 在「主要選項」標籤下,再次尋找系統處理器選擇,然後選擇「雙核心 Intel Xeon 處理器 E5-2637」。
- 25. 按一下儲存。選擇儲存選項,只將變更儲存至項目的單一副本。
- 26. 透過「檔案」功能表,再次儲存叢集。這項練習到此完成。